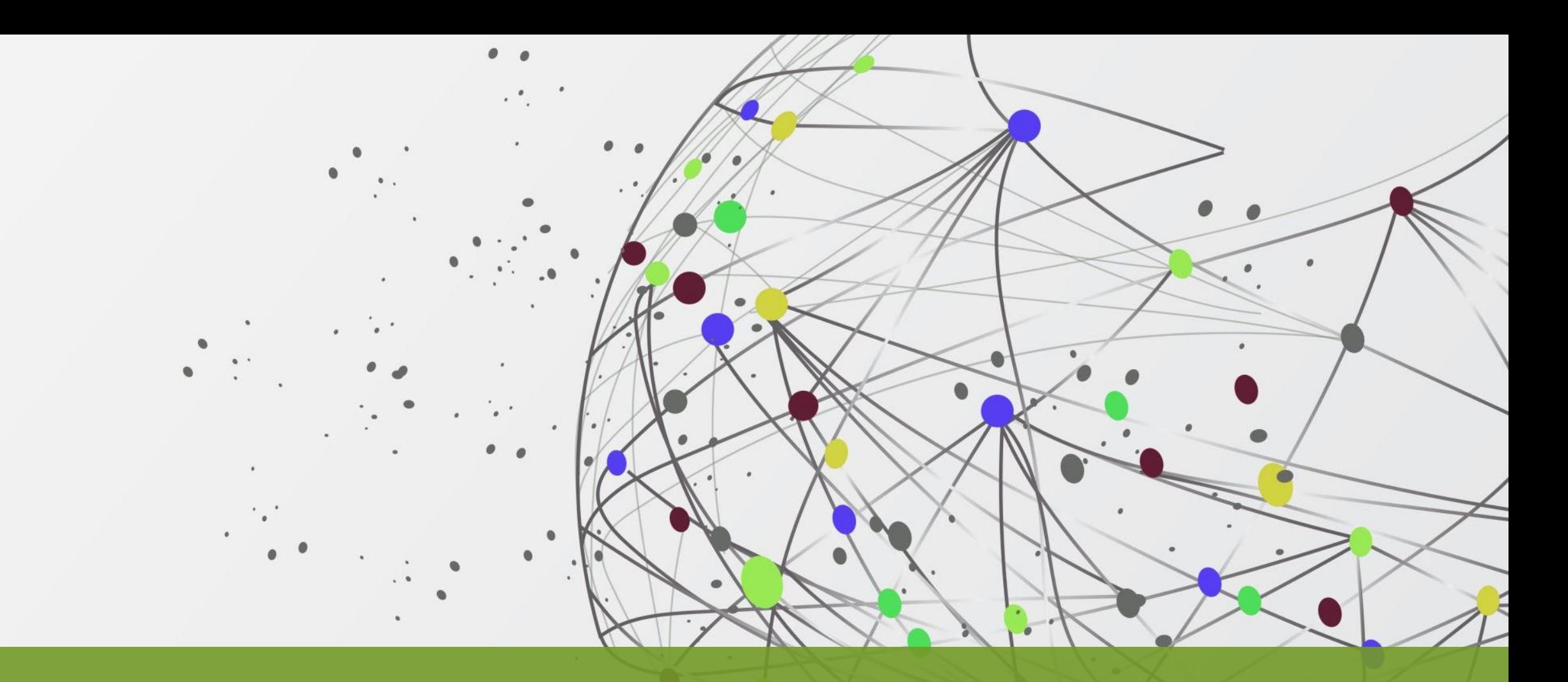

### LABORATORIO DI INGEGNERIA DEL SOFTWARE

Antonio Luca Alfeo Mario G. C. A. Cimino a.a. 2023/2024

### TOOL DI PROGETTAZIONE E SVILUPPO

1. IDE per lo sviluppo PHP: PhpStorm

2. Framework per il deploy su Wordpress: Local by flywheel

## PHP IDE E CODE STYLING Antonio Luca Alfeo

Mario G. C. A. Cimino a.a. 2023/2024

### INSTALLARE PHPSTORM

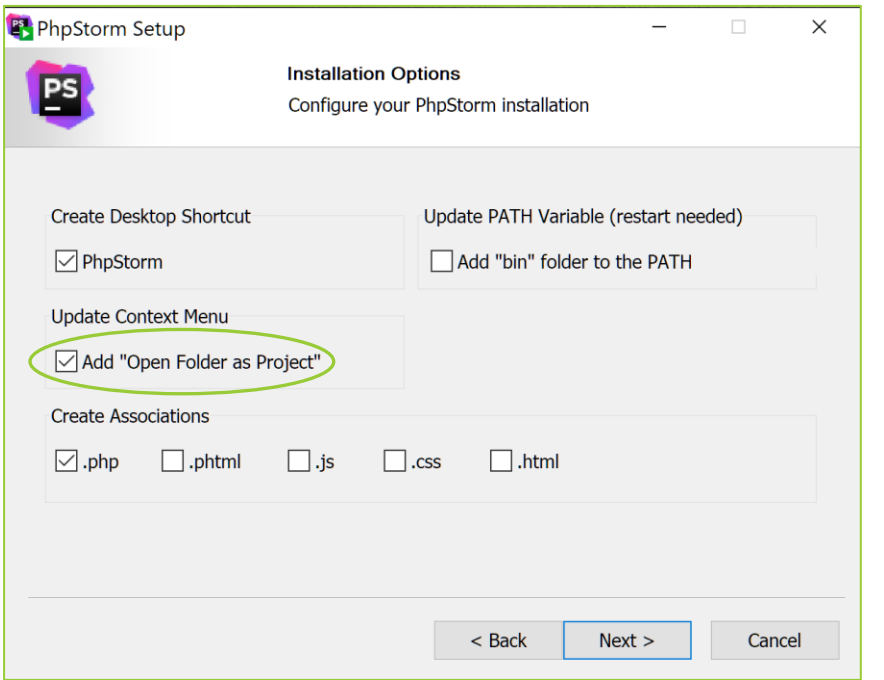

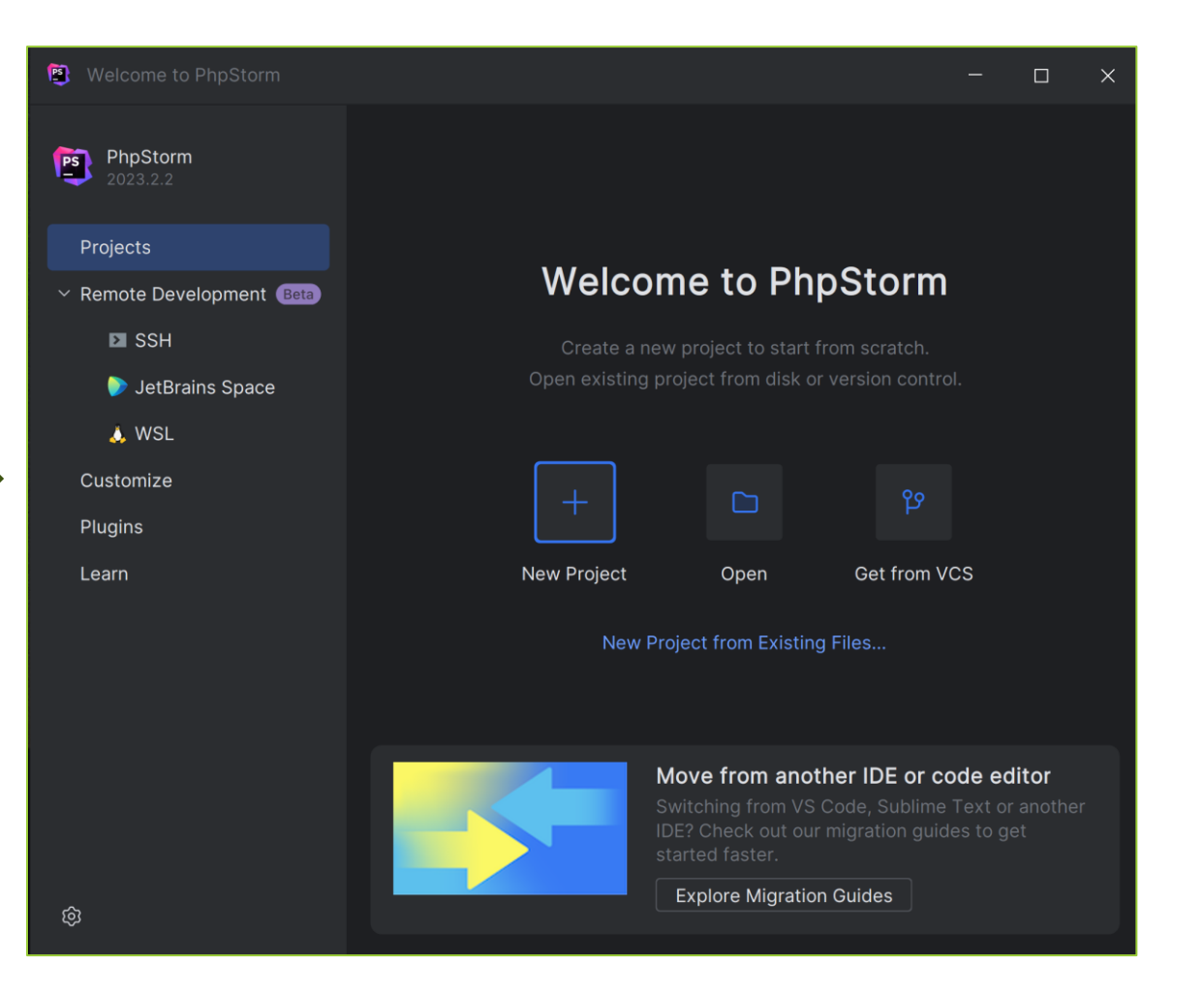

## ATTIVARE LA LICENZA PER STUDENTI 1/2

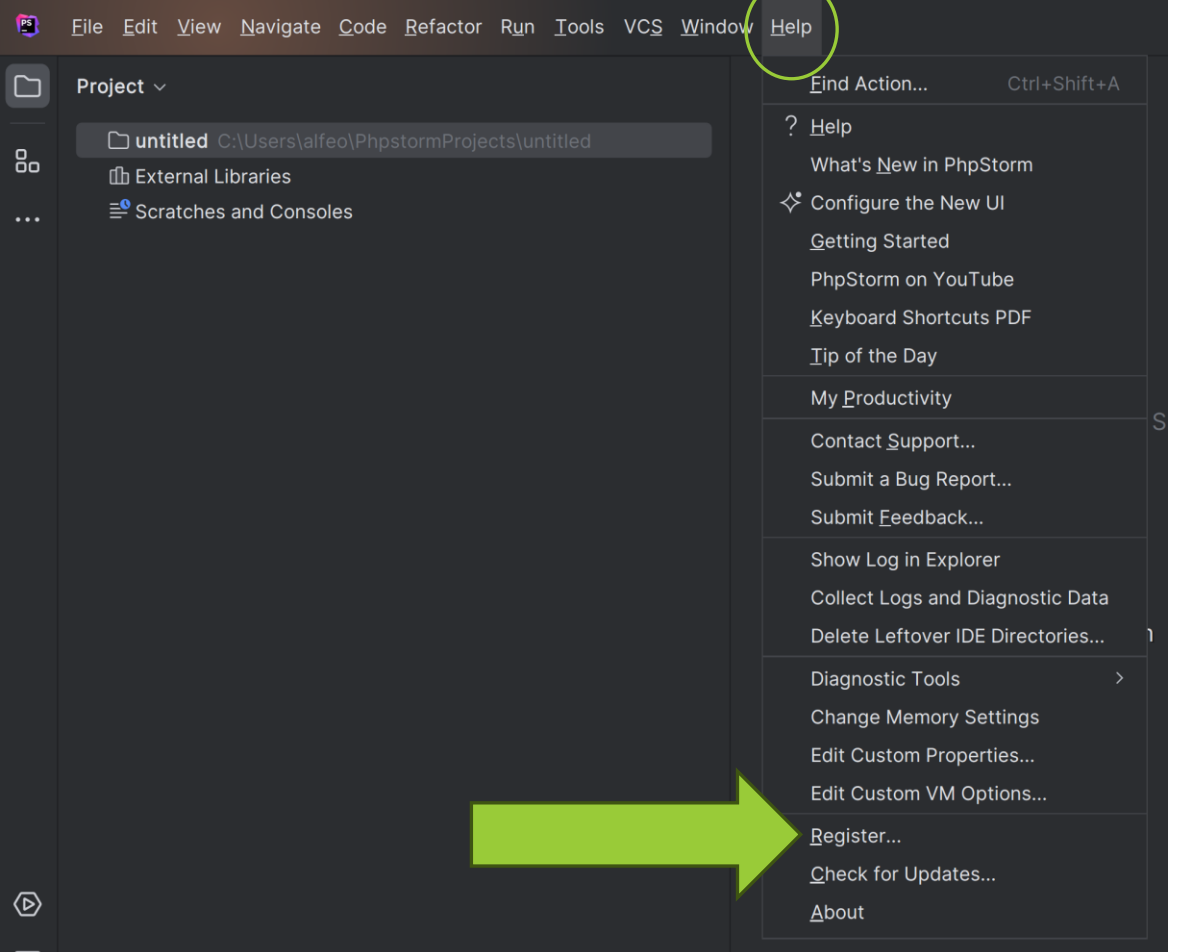

### ATTIVARE LA LICENZA PER STUDENTI 2/2

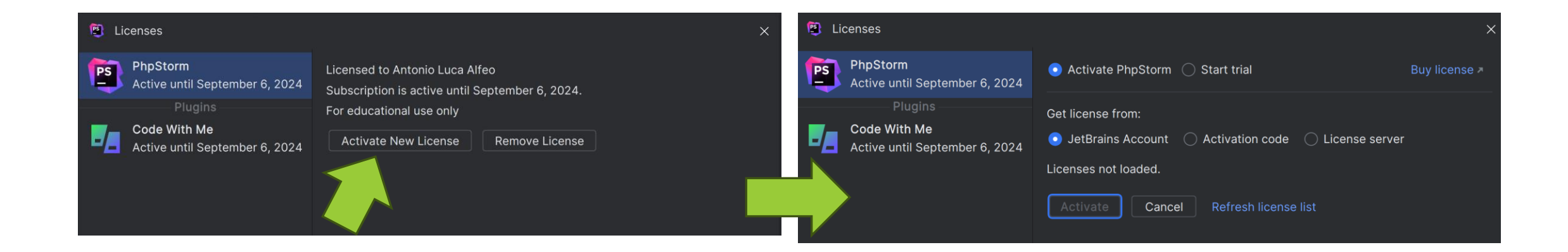

Crea un account JetBrain con la mail di UNIPI per avere una licenza di utilizzo gratuito da attivare su [PHPstorm. Maggiori](https://www.jetbrains.com/help/phpstorm/register.html) [informazioni](https://www.jetbrains.com/community/education/#students) sulla pagina dedicate!

### DOPO LA INSTALLAZIONE DI PHPSTORM

Dopo l'installazione e' raccomando:

- 1. Farsi una panoramica di cosa offre la Ul di [PHPstorm,](https://www.jetbrains.com/help/phpstorm/new-ui.html) e di come come funziona l'IDE direttamente dalla sua [documentazione!](https://www.jetbrains.com/help/phpstorm/using-code-editor.html)
- 2. Capire come interpretare warning e alerts di PHPstorm e come usare i suoi suggerimenti per i quick fix del [codice.](https://www.jetbrains.com/help/phpstorm/running-inspections.html)
- 3. Esplorare le opzioni di code [completion](https://www.jetbrains.com/help/phpstorm/auto-completing-code.html) per sviluppare il codice in modo ancora piu veloce!
- 4. PHPstorm supporta attivamente lo sviluppo di codice di qualita' con riferimento specifico a degli standard riconosciuti e utilizzati da sviluppatori di tutto il mondo.

### COSA E' UNO STANDARD PHP?

Gli standard PHP (PHP Standards) sono linee guida e convenzioni di codifica stabilite dalla comunità PHP per promuovere uniformità e coerenza nel codice sorgente PHP. Questi standard sono essenziali per migliorare la leggibilità, la manutenibilità e la collaborazione tra sviluppatori di progetti PHP. Uno dei più importanti è lo standard **PSR-12**. Le principali regole di PSR-12 includono:

- **1. Indentazione**: Deve essere utilizzata una tabulazione di 4 spazi per ciascun livello di indentazione.
- **2. Parentesi graffe**: Le parentesi graffe devono essere posizionate sotto la dichiarazione di controllo (if, for, while) e devono avere uno spazio vuoto tra la parentesi e la dichiarazione.
- **3. Spazi**: Devono essere inseriti spazi tra gli operatori binari e un singolo spazio tra le parole chiave di controllo e le parentesi.
- **4. Lunghezza massima della linea**: La lunghezza massima della linea di codice deve essere limitata a 80 caratteri.
- **5. Linee vuote**: Deve essere presente una linea vuota tra i blocchi di codice logici, ad esempio tra due metodi o due dichiarazioni di classe.
- **6. Uso di virgole**: Le virgole all'interno di elenchi di argomenti o variabili devono essere seguite da uno spazio.
- **7. Nome delle variabili**: I nomi delle variabili devono essere scritti in stile camelCase per le variabili locali e in stile PascalCase per le classi.
- **8. Istruzioni di importazione**: Le dichiarazioni di importazione (use) devono essere in cima al file e divise in gruppi separati con una riga vuota tra di loro.

### CODE STYLING IN PHPSTORM

PhpStorm aiuta a mantenere lo stile di codice richiesto formattando il codice attraverso degli schemi, ovvero gruppi di impostazioni che si possono configurare tramite l'interfaccia dell'IDE, esportare e condividere con altri membri del team.

- 1. Gli schemi di progetto, le impostazioni configurate si applicano solo al progetto corrente.
- 2. Gli schemi di Default (schema a livello di IDE), le impostazioni configurate si applicano a tutti i progetti esistenti che hanno selezionato lo schema di stile di codice Default.

### CONFIGURARE LO SCHEMA PER USARE PSR12

- 1. Entra nelle impostazioni con la shortcut Ctrl+Alt+S
- 2. Vai a Editor
- 3. Seleziona Code Style
- 4. Seleziona PHP
- 5. Clicca su *Set from…*
- 6. Imposta come schema di Default lo standard **PSR-12**
- 7. Fai click su Apply, e infine OK

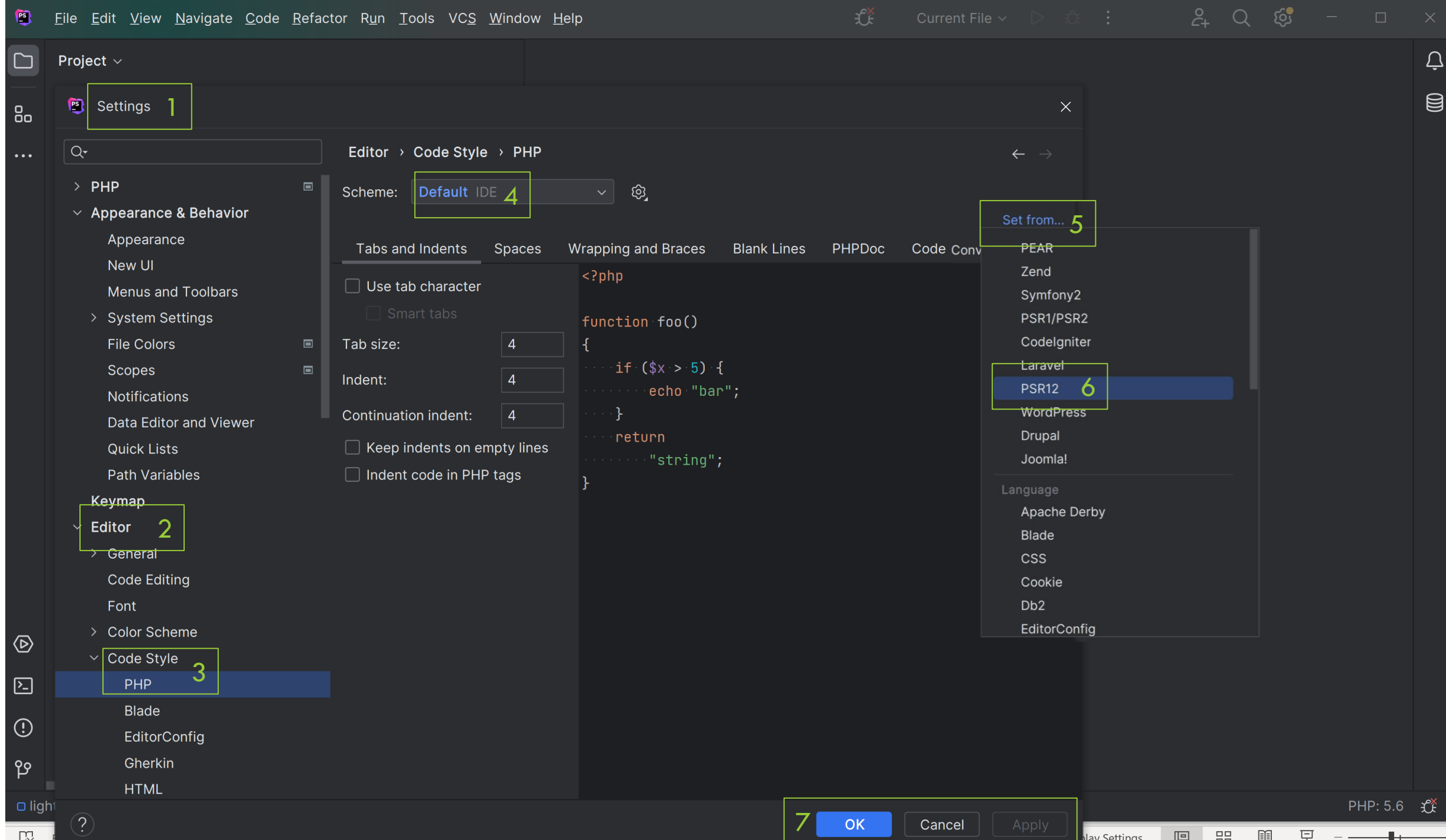

### USARE LO SCHEMA PER IL CODE REFORMAT

- 1. Oltre ai suggerimenti e warning automatici, e' possibile aprire il file che si vuole correggere nell'editor e premere **Ctrl+Alt+Maiusc+L**
- 2. Nella finestra di dialogo **Riformatta file** che si apre e' possibile selezionare una o piu' delle seguenti opzioni:
	- **1. Optimize imports**: selezionare questa opzione se si desidera rimuovere le importazioni inutilizzate, aggiungere quelle mancanti o organizzare le dichiarazioni di [importazione.](https://www.jetbrains.com/help/phpstorm/creating-and-optimizing-imports.html#optimize-imports)
	- **2. Rearrange code**: selezionare questa opzione se è necessario riorganizzare il codice in base alle regole di [disposizione](https://www.jetbrains.com/help/phpstorm/rearrange-code.html) [specificate](https://www.jetbrains.com/help/phpstorm/rearrange-code.html) nelle impostazioni dello stile del codice.
	- **3. Code cleanup**: selezionare questa opzione per eseguire le [ispezioni](https://www.jetbrains.com/help/phpstorm/creating-and-optimizing-imports.html#fqn-code-cleanup) di pulizia del codice.
	- **4. Do not keep line breaks**: riformatta le interruzioni di riga in base alle impostazioni dello stile del codice.

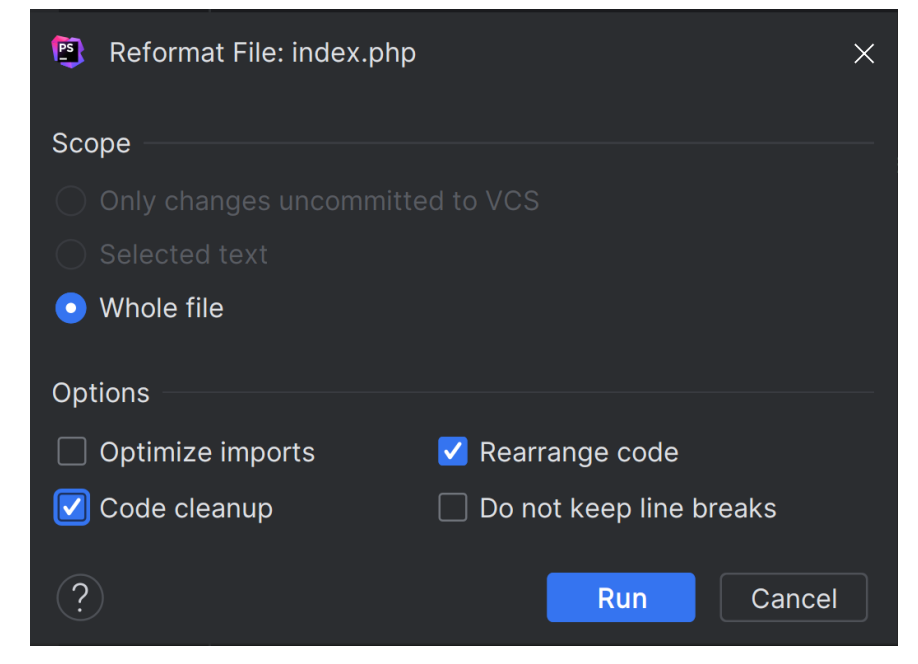

### TRY IT YOURSELF!

 $4h<sub>2</sub>$ 

 $c$ 

 $29 + x + 34$ 

 $m$ eu =  $984$ 

 $C(\kappa)$ 

### LOCAL (BY FLYWHEEL)

Local by [Flywheel](https://localwp.com/help-docs/) è un framework dedicato alla gestione degli ambienti WordPress locali. Include Apache, MySQL, e tutto ciò che serve per configurare installazioni locali di WordPress, in un'unica applicazione. Caratteristiche principali:

- 1. Offre la possibilità di creare URL condivisibili per i siti web locali.
- 2. Permette di aggiungere certificati Secure Sockets Layer (SSL) ai siti.
- 3. Permette di accedere ai siti tramite Secure Shell (SSH).
- 4. Offre un modo per interagire con le installazioni locali utilizzando WordPress.
- 5. Permette di passare da un tipo di server all'altro e da una versione all'altra di PHP con un solo clic.
- 6. Vi dà la possibilità di clonare i vostri siti di prova WordPress locali o di salvarli come blueprint per nuove installazioni.

### [INSTALLAZIONE](https://localwp.com/help-docs/getting-started/installing-local/) DI LOCAL

- Doppio click sull'installazione di Local
- Fornire a Local, durante il processo di installazione, i permessi necessari!
- Se non sei un utente windows, vedi: [https://localwp.com/help](https://localwp.com/help-docs/getting-started/installing-local/)[docs/getting-started/installing-local/](https://localwp.com/help-docs/getting-started/installing-local/)

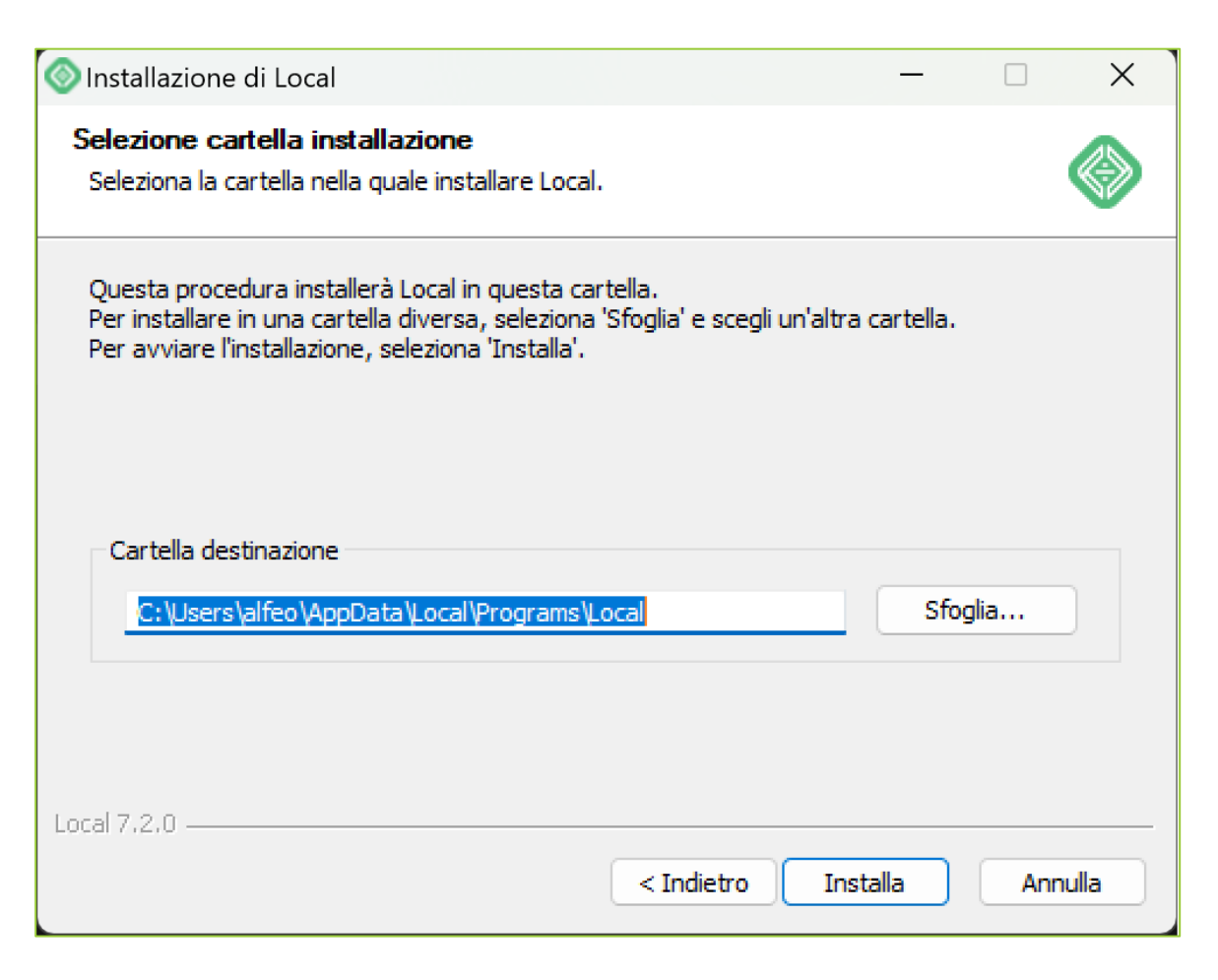

### ACCETTA I TERMS

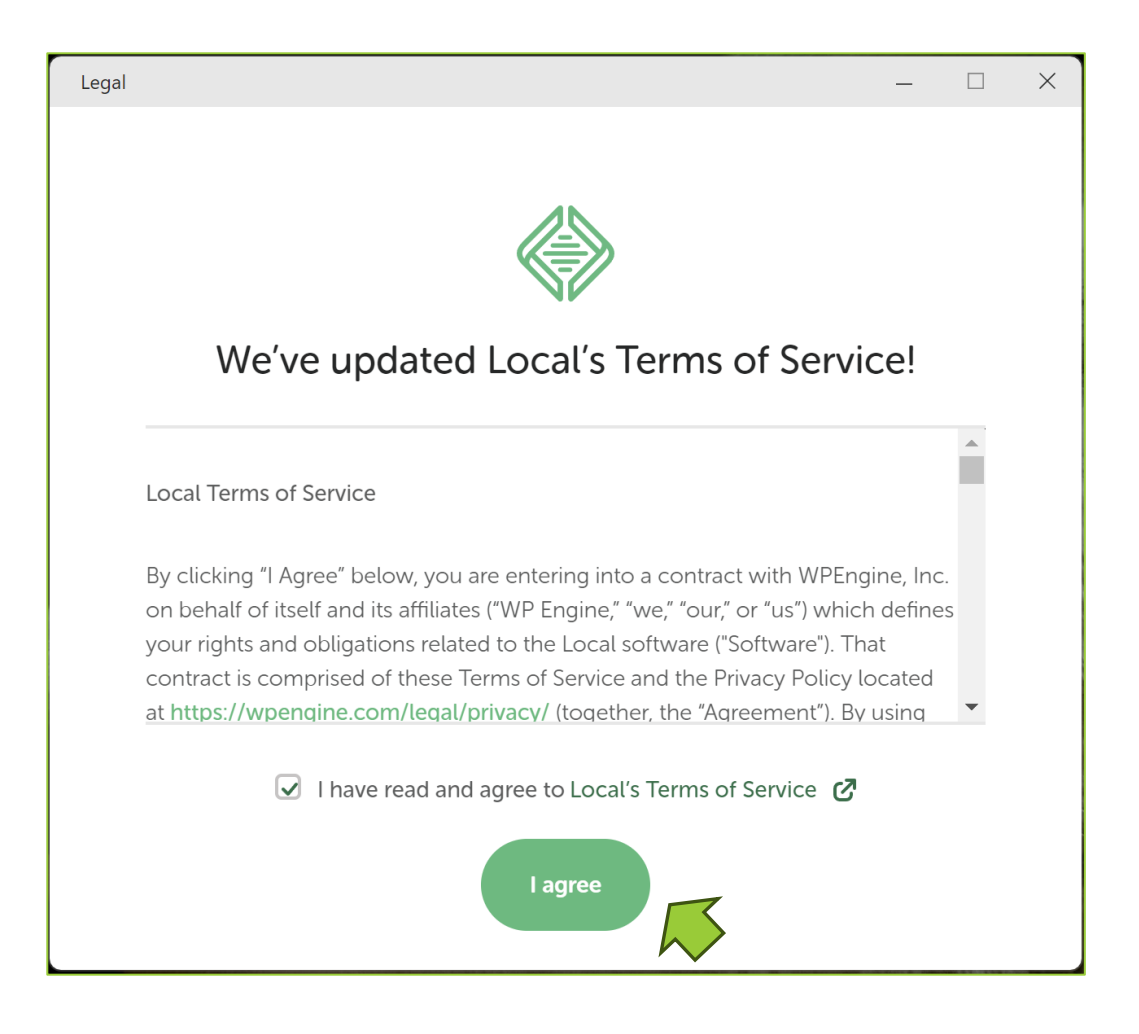

### CREA UN ACCOUNT LOCAL

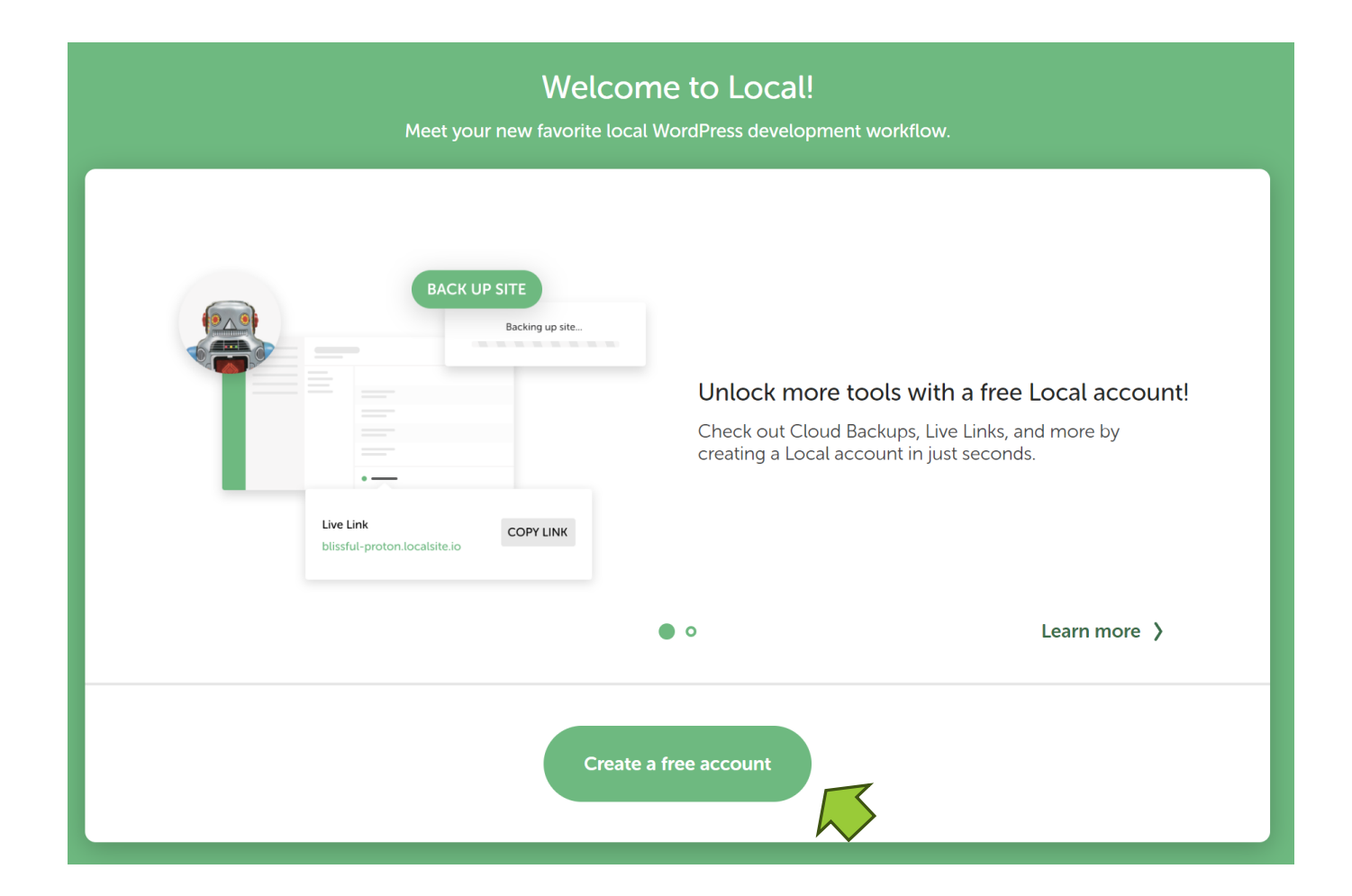

### CREA IL SITO 1/4

### Looks like you haven't created any sites yet!

+ Create a new site

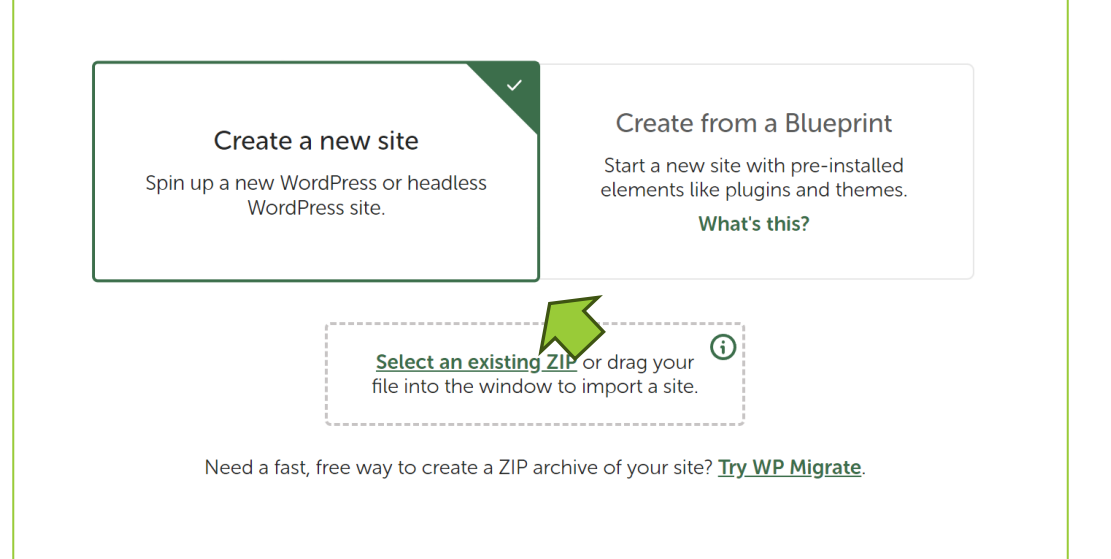

### CREA IL SITO 2/4

- 1. Inserisci il nome del sito
- 2. Prendi nota del percorso locale alla root del tuo sito

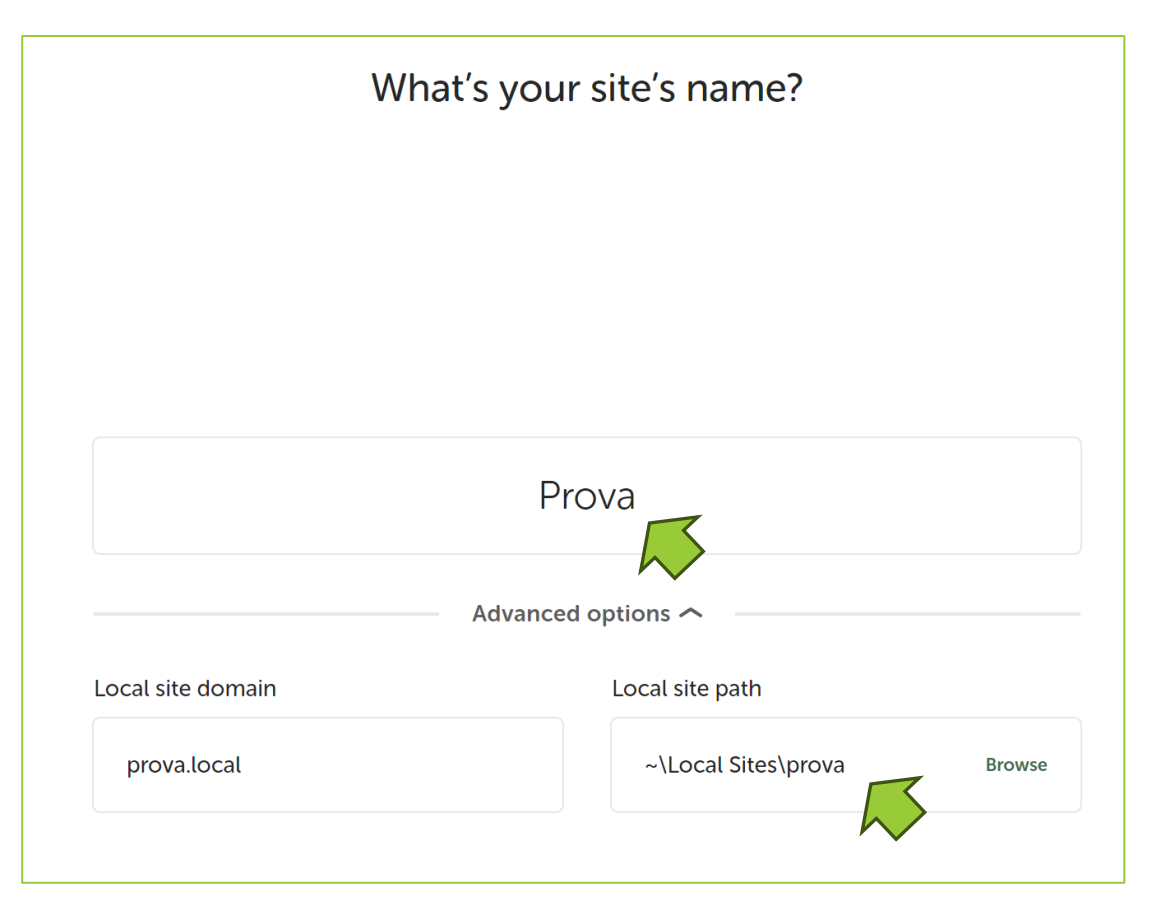

### CREA IL SITO 3/4

- Puoi usare "admin" come username e password per WORDPRESS.
- Prendere nota della password e dello user settata in questa fase perche' servira' nelle esercitazioni successive

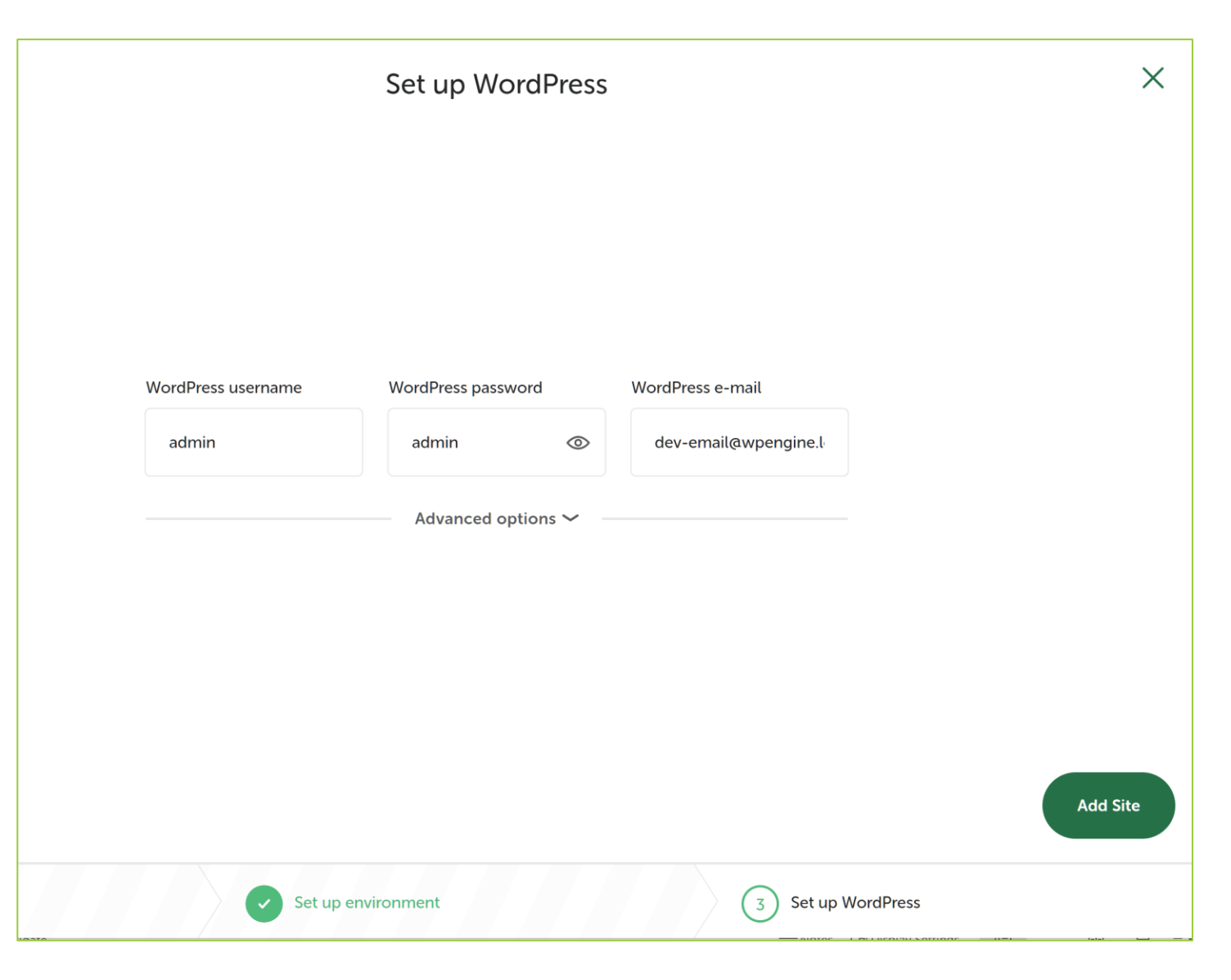

### CREA IL SITO 4/4

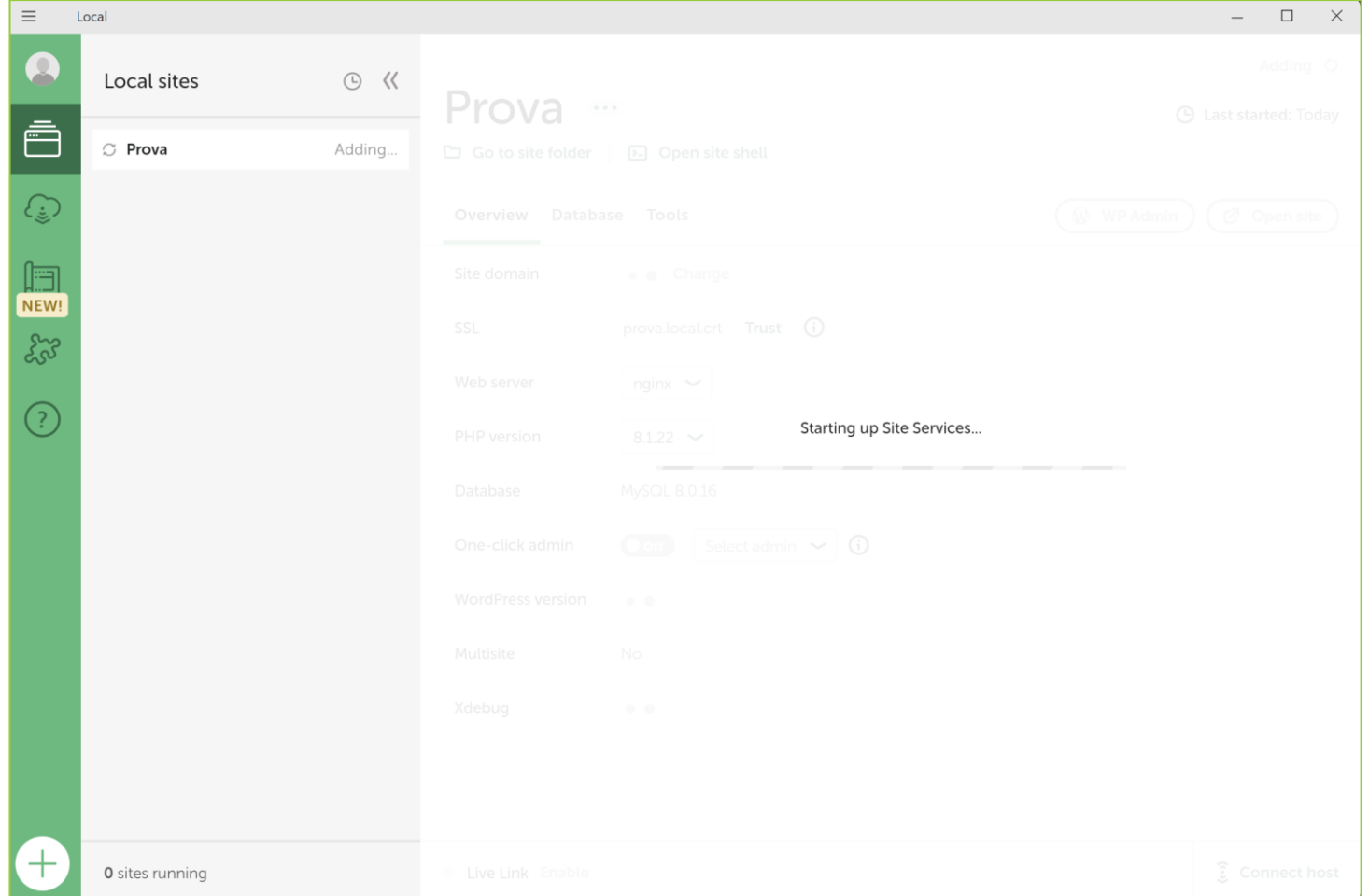

### FATTO!!!

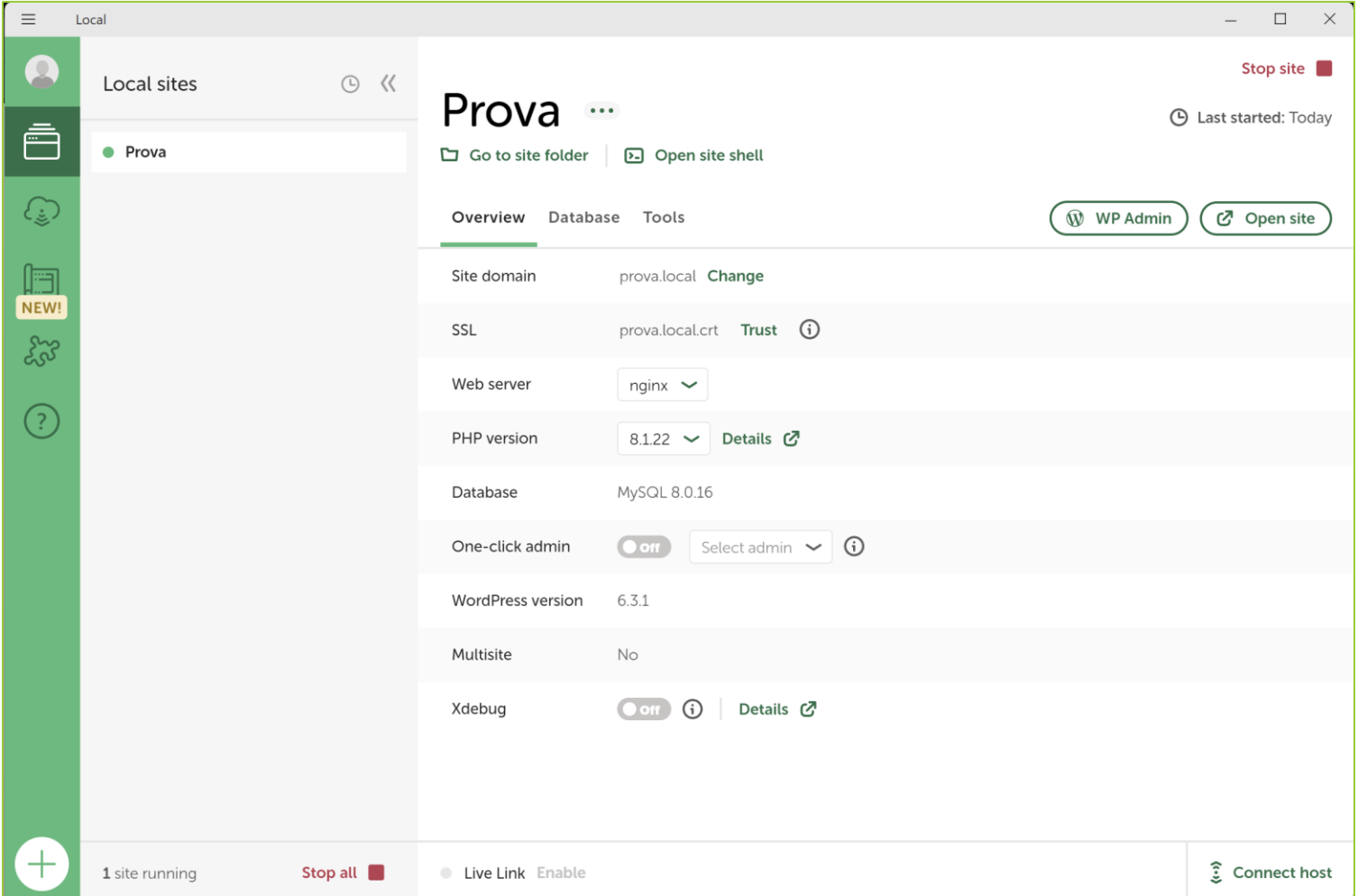

### AGGIUNGI LE LIBRERIE UTILI

Dal pacchetto ISW estrarre e copiare il contenuto della cartella "lib" dentro:

"C:\Users\<NOME-UTENTE>\Local Sites\prova\app\public\"

# INVIO EMAILS CON PHP

Antonio Luca Alfeo Mario G. C. A. Cimino a.a. 2023/2024

### COSA E' SMTP?

- 1. Per implementare l'invio di messaggi di posta elettronica su Internet serve un agente di trasferimento di messaggi (mail transfer agent MTA).
- 2. Un MTA è un software che trasferisce messaggi di posta elettronica da un computer a un altro utilizzando il protocollo Simple Mail Transfer Protocol (SMTP).
- 3. SMTP è un protocollo di comunicazione standard di Internet per la trasmissione di posta elettronica.
- 4. SMTP ha una struttura estensibile con varie estensioni per l'autenticazione, la crittografia, il trasferimento di dati binari e gli indirizzi e-mail internazionalizzati.
- 5. I server di posta e altri agenti di trasferimento dei messaggi utilizzano SMTP per inviare e ricevere messaggi di posta.
- 6. I client di posta elettronica a livello utente utilizzano SMTP solo per l'invio di messaggi a un server di posta (di solito sulla porta 587 o 465).
- 7. I server SMTP utilizzano comunemente il Transmission Control Protocol sulla porta 25 (per il testo in chiaro) e 587 (per le comunicazioni crittografate).

### COME USARLO IN PHP

Due, tra le soluzioni più diffuse che ci forniscono un'interfaccia semplice per l'invio di mail in PHP, sono la funzione [mail\(\)](https://www.php.net/manual/en/function.mail.php) integrata direttamente da PHP o la libreria [PHPMailer.](https://github.com/PHPMailer/PHPMailer)

#### Funzione Mail()

Vantaggi: preinstallato e pronto all'uso, tutto ciò che serve è avere PHP; compatibile con le versioni precedenti, in modo che un cambio di versione di PHP non comprometta lo script; ha una curva di apprendimento bassa.

Svantaggi: difficile da configurare con SMTP, che innesca i filtri SPAM del destinatario; non permette di allegare documenti; non è adatta a grandi volumi di e-mail, poiché apre e chiude una connessione socket Simple Mail Transfer Protocol (SMTP) con ogni e-mail.

#### Libreria PHPMailer

Vantaggi: introduce strutture complesse per le e-mail, come documenti HTML e allegati.; supporta SMTP e l'autenticazione è integrata su SSL e TLS; può essere usato per inviare grandi quantità di email in un breve periodo di tempo.

Svantaggi: richiede l'installazione (manuale o con composer) e presenta una curva di apprendimento più ripida.

### USARE PHPMAILER 1/3

Specifichiamo il namespace da usare e importiamo alcuni file della libreria PHPMailer. L'installazione di questa libreria può essere fatta tramite composer o manualmente; nel nostro caso la libreira è già presente all'interno di del pacchetto di sviluppo.

*use PHPMailer\PHPMailer\PHPMailer;*

*use PHPMailer\PHPMailer\Exception;*

*require 'lib/PHPMailer/src/Exception.php'; require 'lib/PHPMailer/src/PHPMailer.php'; require 'lib/PHPMailer/src/SMTP.php';*

### USARE PHPMAILER 2/3

Istanziamo un oggetto PHPMailer

*\$messaggio = new PHPmailer();*

Implementiamo un SMTP esterno

*\$messaggio->IsSMTP(); \$messaggio->Host = "\*\*\*\*\*\*\*\*"; \$messaggio->SMTPSecure = "tls"; \$messaggio->SMTPAuth = false; \$messaggio->Port = 25;*

### USARE PHPMAILER 3/3

Definiamo le intestazioni e il corpo del messaggio

*\$messaggio->From='no-reply-laureandosi@ing.unipi.it';*

*\$messaggio->AddAddress('address\_of\_mail\_recipient@unipi.it');*

*\$messaggio->Subject='subject\_text';*

*\$messaggio->Body=stripslashes('messagge\_text');*

Inviamo del messaggio

*\$messaggio->Send()*

Chiudiamo la connessione

*\$messaggio->SmtpClose(); unset(\$messaggio);*

 $\langle$ ?php

use PHPMailer\PHPMailer\PHPMailer; use PHPMailer\PHPMailer\Exception;

require 'lib/PHPMailer/src/Exception.php'; require 'lib/PHPMailer/src/PHPMailer.php'; require 'lib/PHPMailer/src/SMTP.php';

```
$messaggio = new PHPmailer();
$messaggio->IsSMTP();
$messaggio->Host = "mixer.unipi.it";
$messaggio->SMTPSecure = "tls";
$messaggio->SMTPAuth = false;
$messaggio->Port = 25;
```

```
$messaggio->From='no-reply-laureandosi@ing.unipi.it';
$messaggio->AddAddress('address of mail recipient@unipi.it');
$messaggio->Subject='subject_text';
$messaggio->Body=stripslashes('Hello world!');
```

```
if(!$messaggio->Send()){
 echo $messaggio->ErrorInfo;
}else{
 echo 'Email inviata correttamente!';
```
\$messaggio->SmtpClose(); unset(\$messaggio);

### TRY IT YOURSELF!

- Il metodo mostrato nelle slides funziona solo [sotto rete di ateneo](https://start.unipi.it/help-ict/vpn/) e ammesso che il vostro antivirus/firewall sia opportunamente settato.
- 2. Per testare la soluzione presente in "SOLUZIONI" e' necessario copiare nella root locale del sito il contenuto di "SOLUZIONI/LAB\_1". Attenzione: questa operazione sovrascrive la landing page del sito!

## GENERARE PDF IN PHP

Antonio Luca Alfeo Mario G. C. A. Cimino a.a. 2023/2024

### COSA E' UN PDF?

Il formato PDF è uno standard per la distribuzione di documenti multipiattaforma. La sua diffusione è dovuta:

- 1. alle specifiche gratuite e universalmente disponibili
- 2. al fatto che i file mantengono lo stesso aspetto sui ogni schermo o stampante
- 3. al fatto che i documenti risultano piuttosto compatti.

[FPDF](http://www.fpdf.org/) è tra le librerie PHP più diffuse per la generazione di PDF lato server. Questa libreria dispone di numerose funzionalità, dall'aggiunta di una pagina PDF alla creazione di griglie e altro ancora.

[MPDF](https://github.com/mpdf/mpdf) ad esempio estende FPDF con la possibilita' di usare HTML. Ciò semplifica notevolmente la generazione di pagine html da assemblare man mano per generare il pdf unico.

Scegliere la libreria migliore per le proprie esigenze dipende dall'applicazione. In questa lezione vedremo come creare file PDF dinamicamente con PHP.

### LIBRERIA FPDF

Per prima cosa è necessario scaricare manualmente la libreria dal sito [ufficiale](http://www.fpdf.org/en/download.php) o tramite un gestore di packages. Dovresti gia' averla disponibile nella cartella «lib» nella root locale del sito.

Prima di tutto occorre importarla…

*require('lib/fpdf184/fpdf.php');*

…dunque istanziare un oggetto FPDF…

 $$pdf = new FPDF()$ ;

…e generare la prima pagina del PDF*.*

*\$pdf->AddPage();*

### EDITARE IL PDF

Prima di poter stampare il testo, è obbligatorio selezionare un carattere con SetFont(). Scegliamo, ad esempio, *Arial bold 16*. La libreria permette anche di specificare il corsivo con *I*, il sottolineato con *U* o un carattere normale con una stringa vuota (o qualsiasi combinazione).

Possiamo stampare una cella con la funzione Cell(). Una cella è un'area rettangolare, eventualmente incorniciata, che contiene una riga di testo. Viene emessa nella posizione corrente. Si specificano:

- 1. le sue dimensioni
- 2. il testo (centrato o allineato)
- 3. se devono essere disegnati dei bordi
- 4. dove si sposta la posizione corrente dopo di essa (a destra, sotto o all'inizio della riga successiva)

Infine, il documento viene chiuso e inviato al client (browser) tramite la funzione Output(). Inoltre è possibile salvare il risultato in un file passando i parametri appropriati.

E' anche possibile salvare come file il PDF ottenuto!

*\$pdf->SetFont('Arial','B',16);*

*\$pdf->Cell(40,10,'Hello World !',1);*

*\$pdf->Output();*

*\$filename="./tmp/test.pdf" \$pdf->Output(\$filename,'F');*

### …IN DEFINITIVA

#### $\langle$ ?php

```
require "lib/fpdf184/fpdf.php";
```

```
$pdf = new FPDF();
$pdf->AddPage();
$pdf->SetFont('Arial','B',16);
$pdf->Cell(40,10,'Hello World)!',1);$pdf->Output();
```
### TRY IT YOURSELF!

1. Per testare la soluzione presente in "SOLUZIONI" e' necessario copiare nella root locale del sito il contenuto di "SOLUZIONI/LAB\_2"

 $\sqrt{a^2+b^2}$  =  $x^2$   $\frac{a}{b}$ 

 $m$ eu =  $584 + w$ 

## DA LOCAL A WORDPRESS

Antonio Luca Alfeo Mario G. C. A. Cimino a.a. 2023/2024

### SETTARE L'ACCESSO A DASHBOARD WORDPRESS

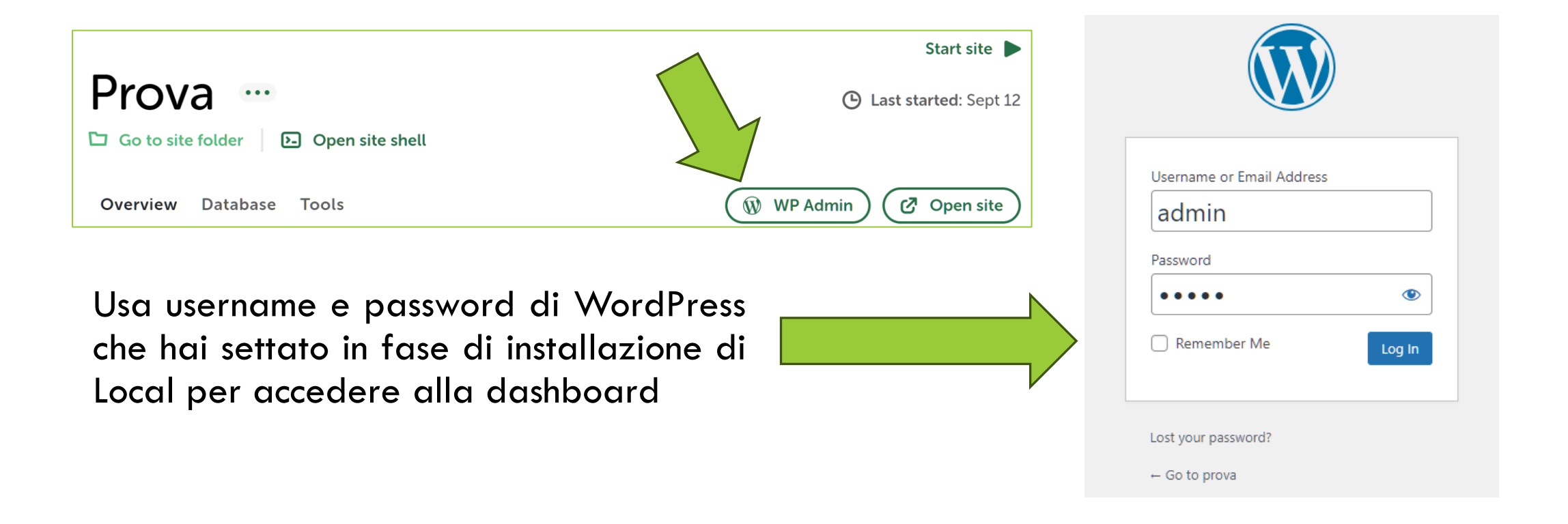

### WORDPRESS DASHBOARD

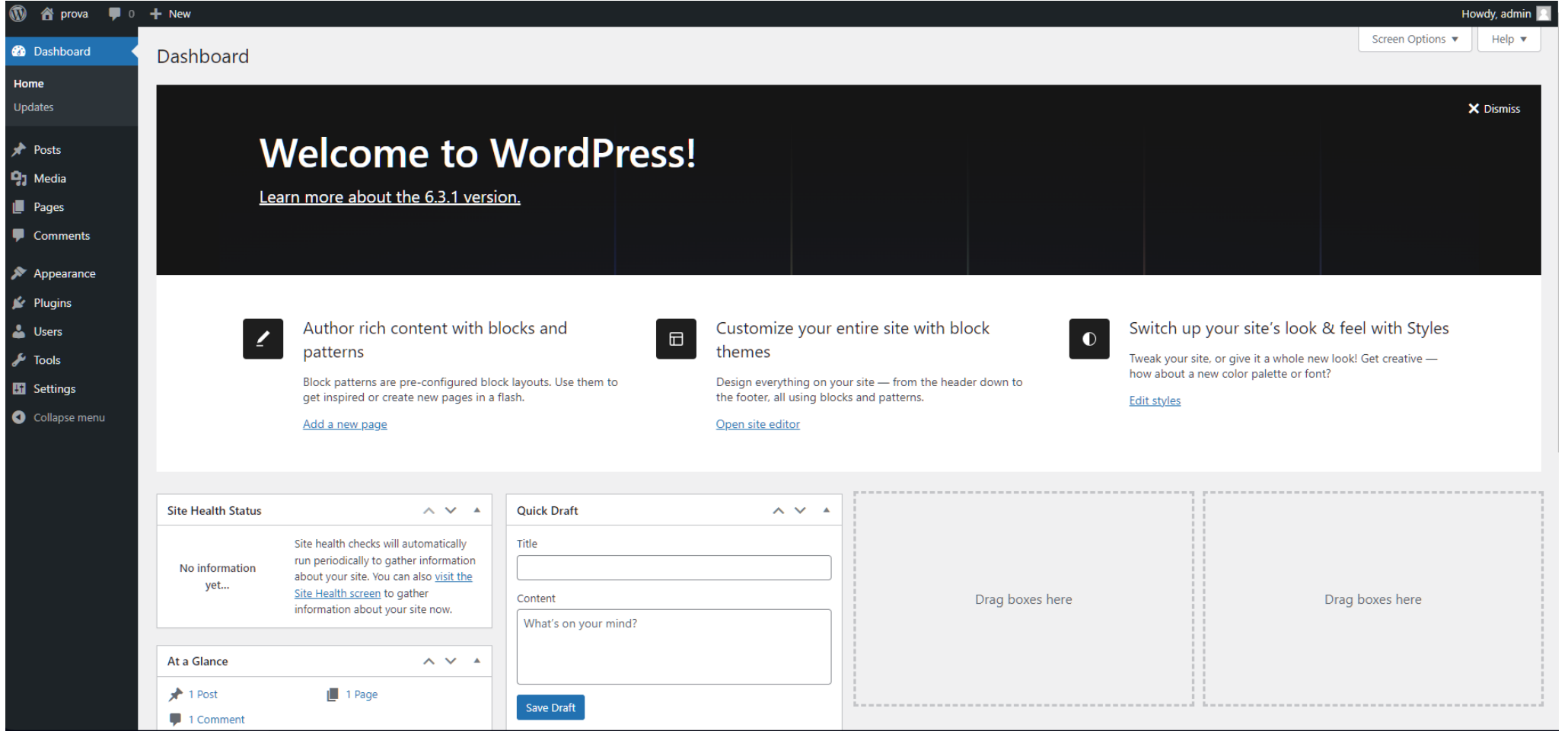

40

### COSA FARE DALLA DASHBOARD?

Wordpress ci permette di effettuare diverse operazioni dalla sua interfaccia di gestione:

- 1. Aggiungere utenti e gestire i permessi di accesso
- 2. Installare plugin
- 3. Aggiungere contenuti
- 4. Aggiungere pagine, permettendo l'editing tramite drug and drop

### INTEGRAZIONE SU WORDPRESS 1/5

L'integrazione di un progetto plain php all'interno di un instanza wordpress può essere effettuata definendo un nuovo template all'interno dei temi/themes wordpress. Partendo dalla root del sito (omessa in questa slide), troviamo la cartella al percorso:

*...\wp-content\themes\twentytwentythree\templates*

*Aggiungiamo un file .php col seguente contenuto*

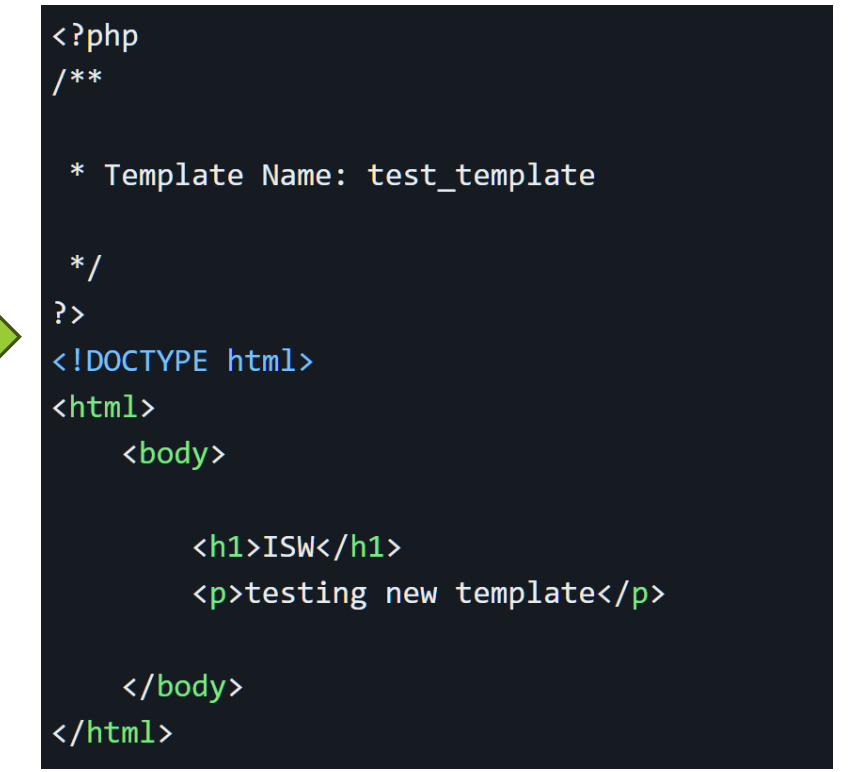

### INTEGRAZIONE SU WORDPRESS 2/5

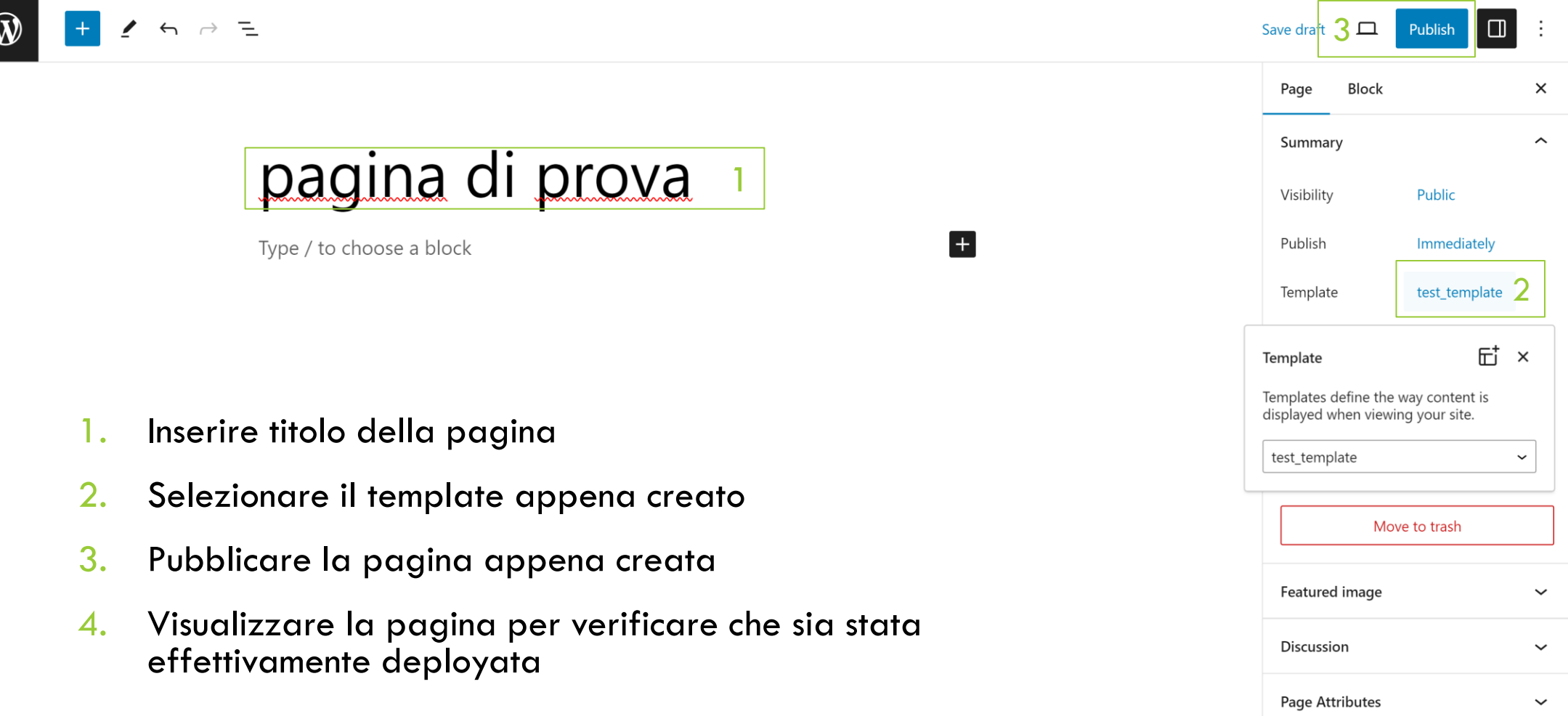

### INTEGRAZIONE SU WORDPRESS 3/5

- 1. Integriamo una classe PHP di esempio all'interno del template. Per prima cosa creiamo la classe PHP e salviamola in un file *Test.php* all'interno del nostro progetto (stessa locazione dove abbiamo salvato il template).
- 2. Modifichiamo *test\_template.php*
- 3. Come e' cambiato il risultato?

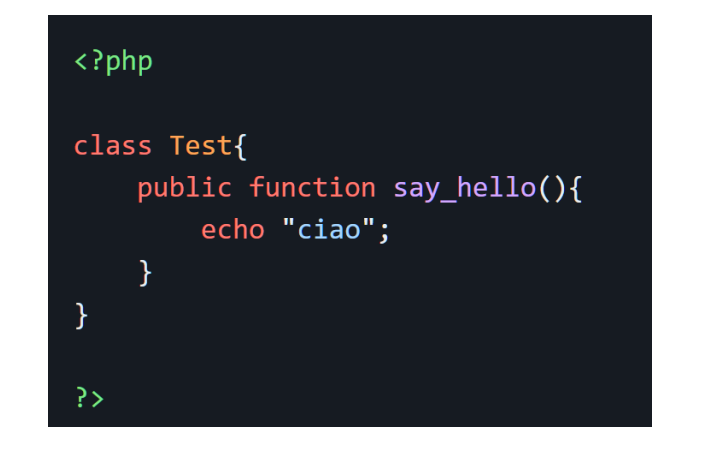

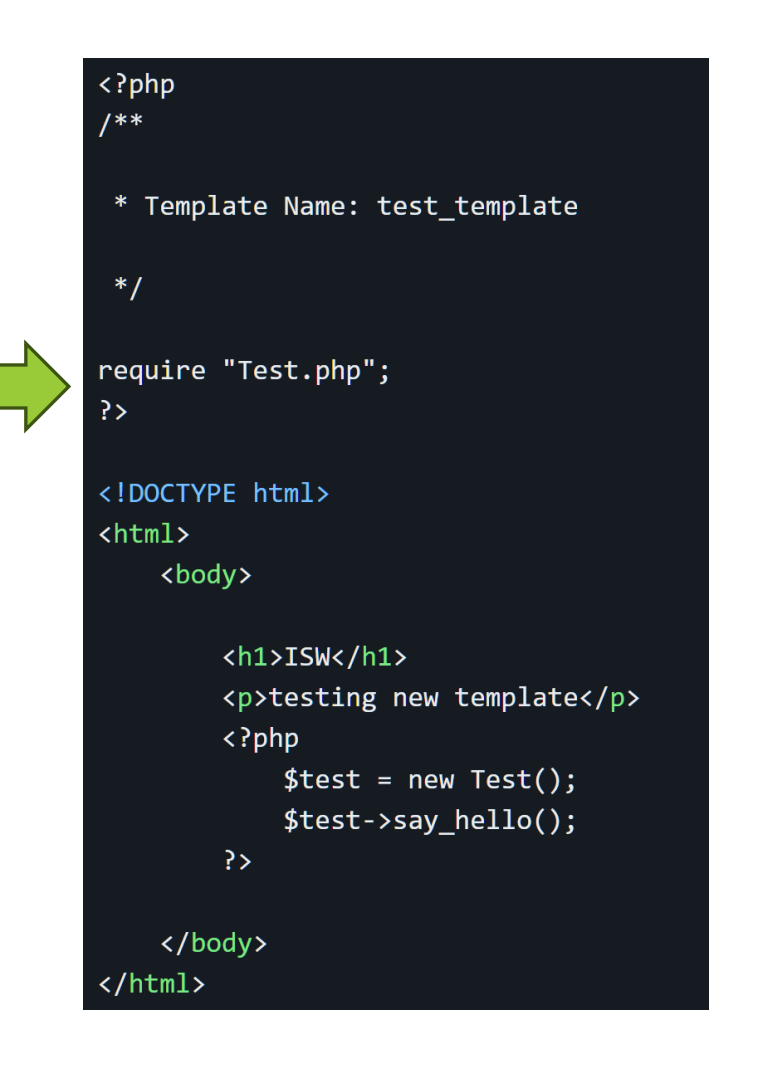

### INTEGRAZIONE SU WORDPRESS 4/5

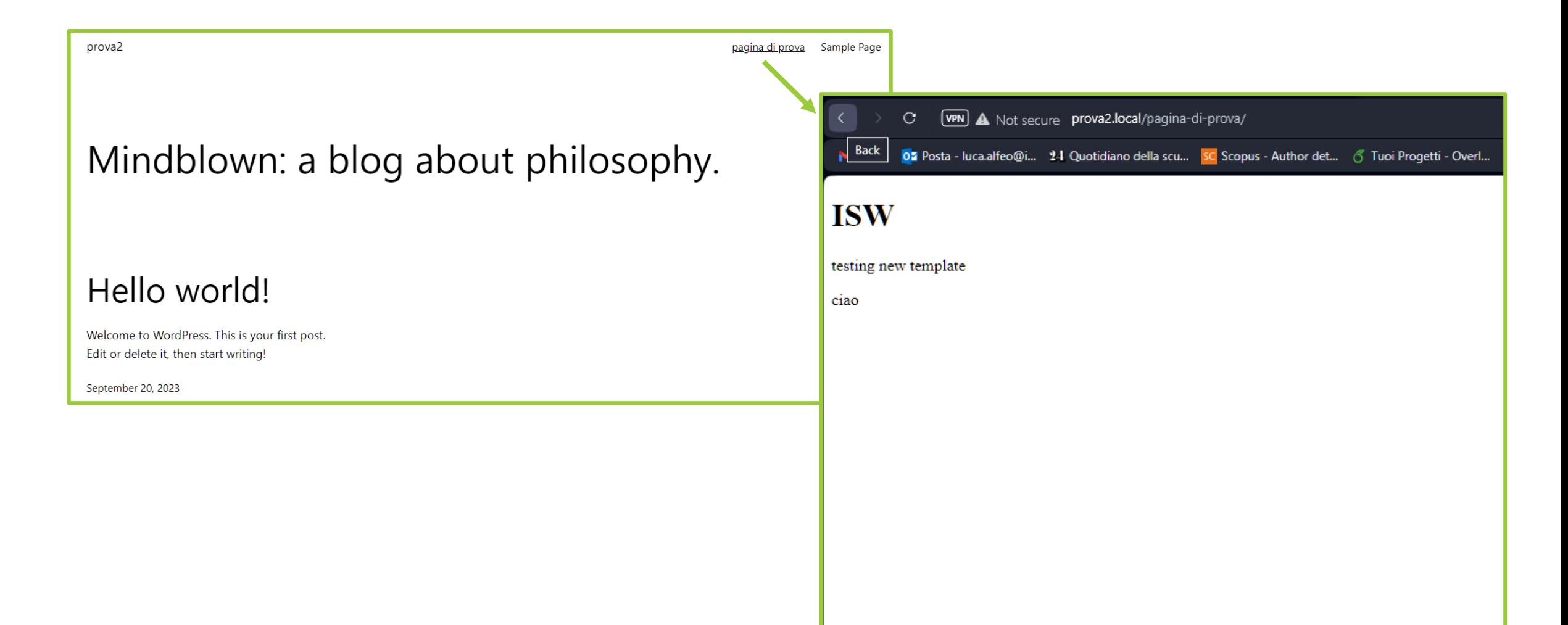

### INTEGRAZIONE SU WORDPRESS 5/5

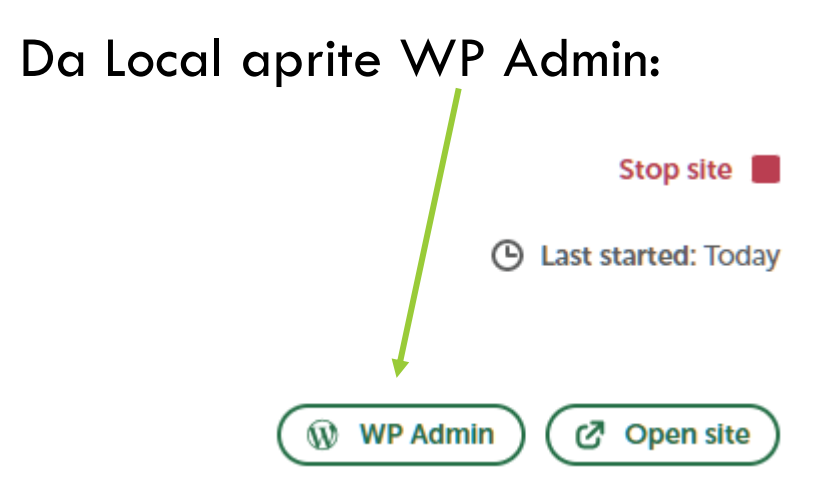

- 1. Setting
- 2. Reading
- 3. Seleziona la pagina appena creata
- 4. Save Changes

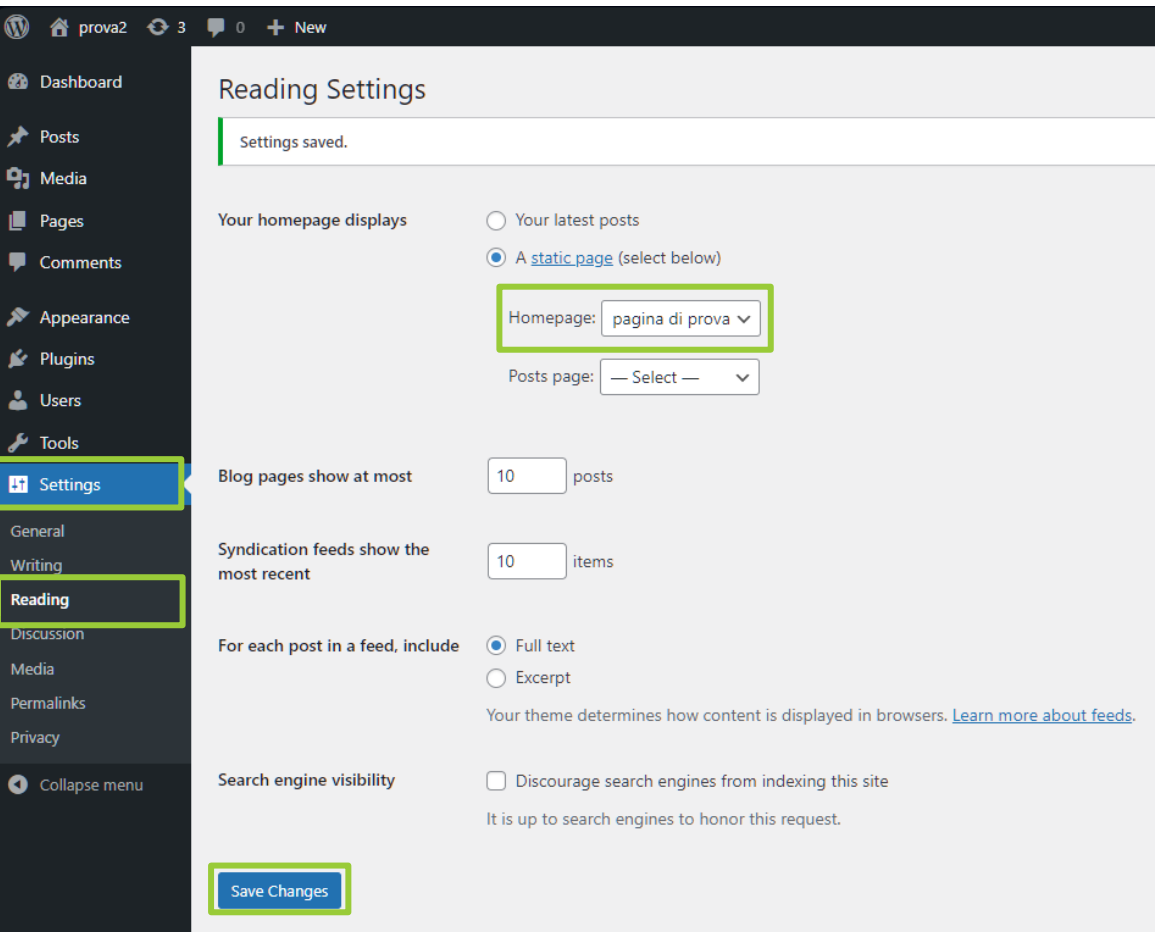

### TRY IT YOURSELF!

 $4h<sub>2</sub>$ 

 $c$ 

 $29 + x + 34$ 

 $m$ eu =  $981$ 

 $C(x)$